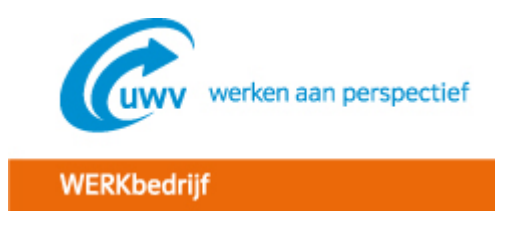

# **Online inschrijven bij UWV WERKbedrijf**

Zoekt u werk en wilt u daarbij geholpen worden? Of wilt u een uitkering aanvragen? Schrijf u dan in bij UWV WERKbedrijf. Dat doet u op werk.nl, de website van UWV WERKbedrijf. Om u in te schrijven heeft u een aantal gegevens nodig. Verzamel ze voor u begint.

## **Welke gegevens heeft u nodig?**

- Uw burgerservicenummer (BSN), ook wel sofinummer genoemd.
- Gegevens van uw werkgevers en arbeidsverleden. Uw arbeidsverleden is al het werk dat u in loondienst, als freelancer of als zelfstandig ondernemer heeft gedaan, plus al uw stages. Verzamel de volgende gegevens:
	- o Naam, adres en postcode van elke werkgever. Bij werk via een uitzendbureau: ook de naam van dit uitzendbureau.
	- o De begindatum en einddatum van elk dienstverband.
	- o De begindatum en einddatum van de periode dat u als zelfstandig ondernemer werkt of heeft gewerkt.
- Uw DigiD**.** Dit is een inlogcode die bestaat uit een gebruikersnaam en een wachtwoord. Met uw DigiD kunt u op internet gebruik maken van verschillende overheidsdiensten. Heeft u geen DigiD? Ga dan direct naar stap 2 van deze handleiding.

# **Uw inschrijving in het kort**

- 1. Ga naar www.werk.nl en klik op 'Inschrijven bij WERKbedrijf'.
- 2. Vul uw DigiD-gegevens in. Heeft u nog geen DigiD? Ga dan direct naar stap 2 van deze handleiding.
- 3. Doorloop alle stappen en vul de gegevens in.
- 4. Gegevens die bekend zijn bij het WERKbedrijf en de gemeente, staan al ingevuld. Controleer deze gegevens goed en pas ze aan als dat nodig is.
- 5. Verstuur uw gegevens online.

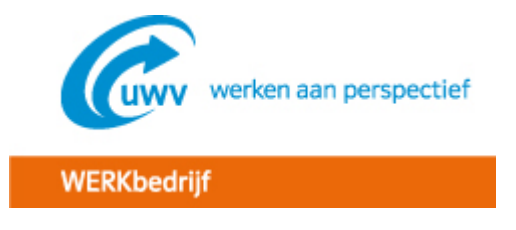

# **Uw inschrijving stap voor stap**

## **Stap 1: naar de website**

- 1. Ga op internet naar [www.werk.nl.](http://www.werk.nl/)
- 2. Klik op de link 'Inschrijven bij WERKbedrijf' (links op de pagina, onder het kopje 'Ga naar').
- 3. Klik op de volgende pagina op de link 'Schrijf u in bij het WERKbedrijf' (in het midden naast het DigiD-logo).

# **Stap 2: vraag uw DigiD aan**

- − Heeft u al een DigiD? Ga naar stap 3.
- − Heeft u nog geen DigiD? Volg de aanwijzingen hieronder op.
- 1. Ga op internet naar de website van DigiD, [www.digid.nl.](http://www.digid.nl/)
- 2. Klik op 'Aanvragen' (direct onder het oranje vlak).
- 3. Vul alle velden met een sterretje\* in. De velden zonder sterretje vult u alleen in als dat nodig is.
- 4. Vink het vakje aan achter 'Ik accepteer de gebruiksvoorwaarden'.
- 5. Klik op 'Verder'.
- 6. Kies op de volgende pagina uw gebruikersnaam en wachtwoord. Let goed op de eisen die gelden voor uw wachtwoord.
- 7. Klik op 'Aanvragen'.
- 8. U krijgt binnen vijf dagen een brief met een activeringscode toegestuurd van DigiD. Activeer uw DigiD op [www.digid.nl](http://www.digid.nl/activeren/). Daarna kunt u verder met uw aanvraag op werk.nl (start met stap 1).

## **Belangrijk om te weten:**

- Bent u ontslagen? Nadat u werkloos bent geworden, heeft u 2 werkdagen de tijd om u in te schrijven bij het WERKbedrijf.
- Bent u ontslagen en heeft u geen DigiD? Vraag deze dan direct aan op de website van DigiD, [www.digid.nl.](http://www.digid.nl/aanvragen/) U krijgt van DigiD binnen vijf dagen een brief met een activeringscode. Volg de stappen in de brief nauwkeurig. Na ontvangst van uw DigiD heeft u 2 werkdagen de tijd om u in te schrijven bij UWV WERKbedrijf en een WW-uitkering aan te vragen.
- Wilt u een bijstandsuitkering (WWB en Ioaw) aanvragen en heeft u geen DigiD? Bel dan direct het Werkplein bij u in de buurt. Leg uit dat u een bijstandsuitkering wilt aanvragen én dat u zich wilt aanmelden bij het WERKbedrijf. Uw Werkplein en het telefoonnummer vindt u via de pagina 'Vestiging zoeken' op werk.nl. Heeft u gebeld met het Werkplein? Vraag dan direct de DigiD aan op de website van DigiD, [www.digid.nl.](http://www.digid.nl/aanvragen/) Na ontvangst van uw DigiD heeft u 2 werkdagen de tijd om u in te schrijven bij UWV WERKbedrijf en een uitkering aan te vragen.

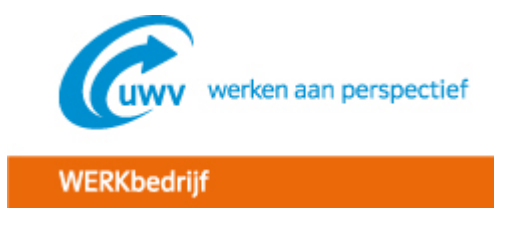

## **Stap 3: Log in met uw DigiD**

- 1. Vul uw gebruikersnaam in en klik op 'Verder'.
- 2. Vul uw wachtwoord in en klik op 'Inloggen'.
- 3. U gaat nu terug naar het inschrijfformulier van UWV WERKbedrijf.

## **Problemen met het aanvragen van een DigiD? Of met het inloggen?**

Ga naar [www.digid.nl](http://www.digid.nl/) en stel uw vraag in het grijze vlak rechtsboven.

### **Stap 4: Lees de achtergrondinformatie**

- 1. Na het inloggen, komt u eerst op de pagina 'Algemene voorwaarden'.
- 2. Lees de algemene voorwaarden.
- 3. U kunt alleen verder gaan als u akkoord gaat met deze voorwaarden. Kies 'Ja' als u akkoord gaat.
- 4. Klik onder aan de pagina op 'Volgende'.
- 5. U komt op de pagina 'DigiD en (her)gebruik van uw gegevens'.
- 6. Lees de tekst en klik op 'Volgende'.
- 7. U komt op de pagina 'Inschrijven Werk'. Hier staat hoe u het formulier moet invullen.
- 8. Lees de tekst en klik op 'Volgende'.

### **Stap 5: Vul uw gegevens in**

U komt nu op de pagina's waar u zich kunt inschrijven als werkzoekende. Vul op de verschillende pagina's alle gevraagde gegevens in. Onder aan elke pagina staan drie knoppen:

- o Volgende: om naar de volgende pagina te gaan.
- o Vorige: om naar de vorige pagina te gaan.
- o Stoppen: om (tijdelijk) te stoppen met uw inschrijving. Uw ingevulde gegevens worden vier weken bewaard. U kunt binnen deze tijd opnieuw inloggen met uw DigiD en verder gaan met invullen.

#### **Stap 6: Controleer uw gegevens**

- 1. Als u al uw gegevens heeft ingevuld komt u op de pagina 'Versturen'.
- 2. Controleer uw gegevens door op de link 'hier' te klikken.
- 3. Klopt er iets niet? Ga terug naar de stap die u wilt aanpassen.
- 4. Doorloop hierna alle volgende stappen om te zien of ook daar alles nog klopt.

#### **Stap 7: Verstuur uw gegevens**

- 1. Staan al uw gegevens juist ingevuld? En wilt u ze versturen? Kies 'ja' bij de twee vragen en klik op 'Verder'.
- 2. Uw gegevens zijn nu verstuurd naar UWV WERKbedrijf.
- 3. Klik op 'Verder'.
- 4. U gaat naar de pagina 'Hoe gaat het verder'. Lees de tekst en volg de verdere aanwijzingen op.

### **Wilt u een WW-uitkering of bijstandsuitkering aanvragen?**

- 1. Klik op de pagina 'Hoe gaat het verder' op 'Aanvraag WW', of 'Aanvraag bijstandsuitkering'.
- 2. Vul de gegevens in het formulier in.

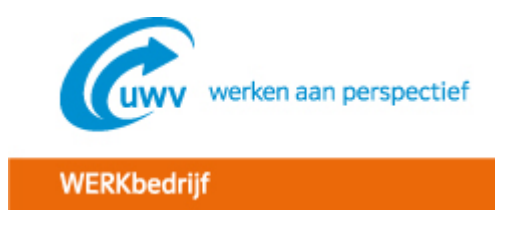

# **Heeft u vragen over het inschrijven?**

- − Bekijk de <u>veelgestelde vragen</u>.
- − Antwoord niet gevonden? Stuur ons een [e-mail.](http://interface.q-go.net/cwi/contact.php?bContactLink=true&iHandle=)
- − Bellen kan ook: 0800 80 01 (gratis). We zijn bereikbaar op maandag t/m vrijdag van 8.00 tot 17.00 uur.